**شبکهی ّملی مدارس ايران (رشد)**

اين روزها حجم اطلاعات به قدری زياد شده است که هر شخصی برای کسب اطلاعات بیش;ر باید از اطلاعات دیگران استفاده کند. برای استفاده از دانش و اطلاعات ديگران بايد با انان ارتباط برقرار كرد. اين ارتباط لزوما مستقيم نيست و مىتواند از طريق تلفن، تلویزیون و ... انجام گیرد؛ حتی میتوان از اطلاعات موجود در رایانههای دیگر استفاده کرد.

**درس يازدهم**

به نظر شما چگونه می توانيم از اطلاعات موجود در رايانهي ديگر استفاده کنيم؟ یکی از راه های استفاده از اطلاعات موجود در سایر رایانه ها، متصل کردن آنها به يکديگر است.

از اتصال دو يا چند رايانه به يکديگر يک شبکهی رايانهای (Network Computer (تشکيل میشود. اينترنت ( Internet (يک شبکهی رايانهای است که در سراسر کرهی زمين گسترده شده است.

وقتی معلّم از شما میخواهد در مورد موضوع خاصی، تحقیق کنید؛ برای جمع آوری اطلاعات از چه منابعی استفاده میکنید؟ یکی از منابعی که میتوانید برای یافتن اطلاعات در زمینههای مختلف آموزشی از آن استفاده کنید، شبکهی ملّی مدارس ایران (رشد) است. میتوانید به شبکهی ملّی مدارس ایران یا به اختصار، شبکهی رشد وصل شوید و با چند کلیک ساده، به انبوهی از اطلاعات دست يابيد.

> برای مشاهدهی اطلاعات موجود در شبکهی رشد، ابتدا باید برنامهای به نام مرورگر وب را اجرا کنيد.

> > **اجرای مرورگر وب** برای اجرای مرورگر وب به روش زيرعمل کنيد: ١ــ روی کليک کنيد. ٢ــ از فهرست نمايان شده، روی کليک کنيد. هه برنامه ها ∢ ۳ــ روی کا Internet Explorer کليک کنيد. هروبسايتدراينترنتيک آدرس (نشانی) مخصوص به خود دارد که با آن میتوان به وب سايت موردنظردسترسی پيداکرد.

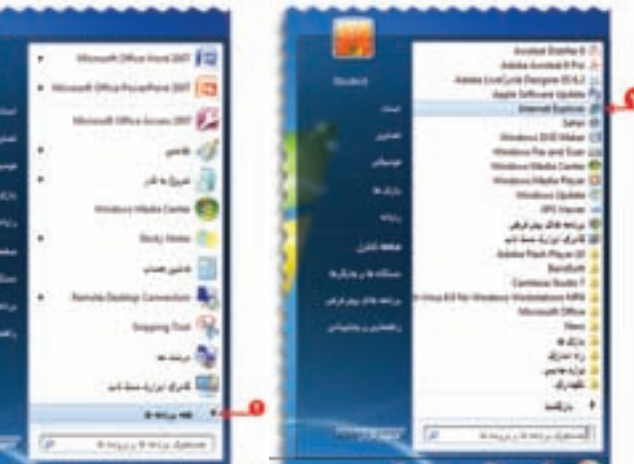

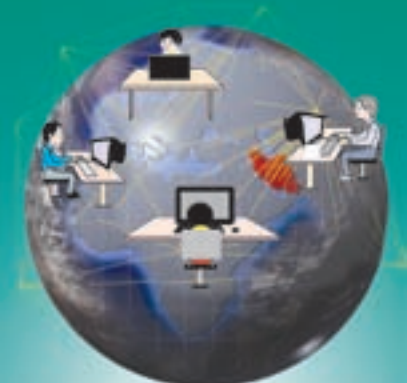

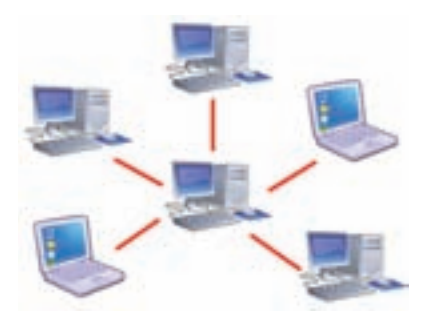

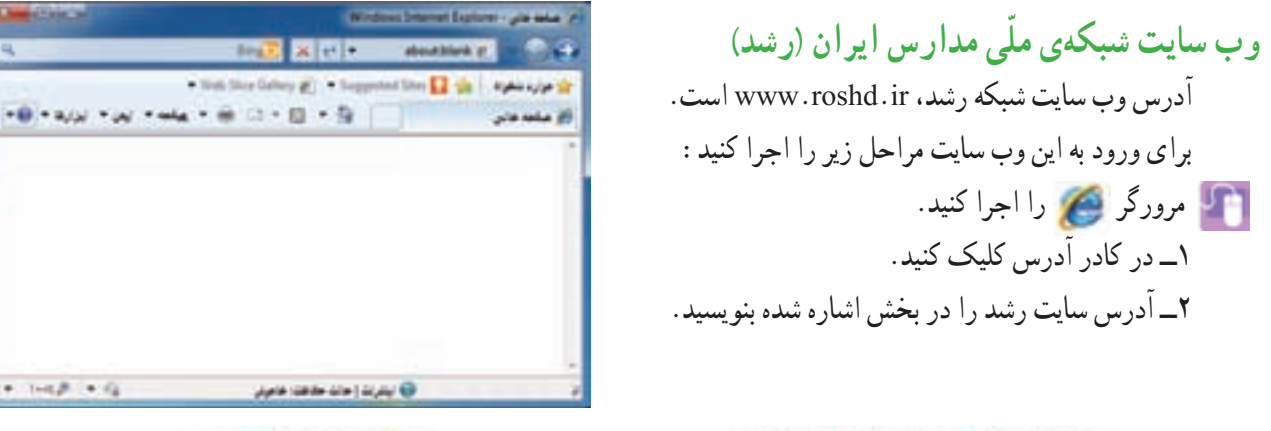

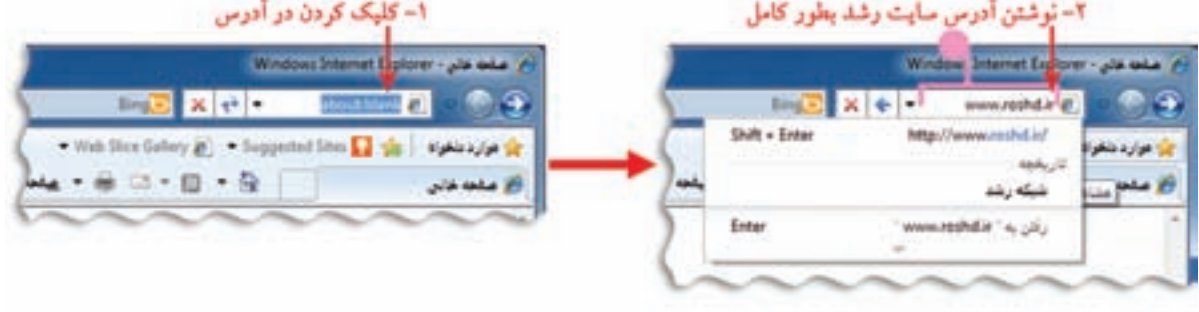

٣ــ کليد | Enterـــهـ ]روی صفحهکليد را فشار دهيد.

در اينترنت، اطلاعات را به صورت صفحات وب (Web pages) مشاهده ميكنيد. مجموعهى چند صفحه وب، يك وب سايت (Web site) ناميده میشود.

در هر وب سايت، به اوّلين صفحهای كه نمايان میشود صفحهی اغازين (Home page) میگوييم.

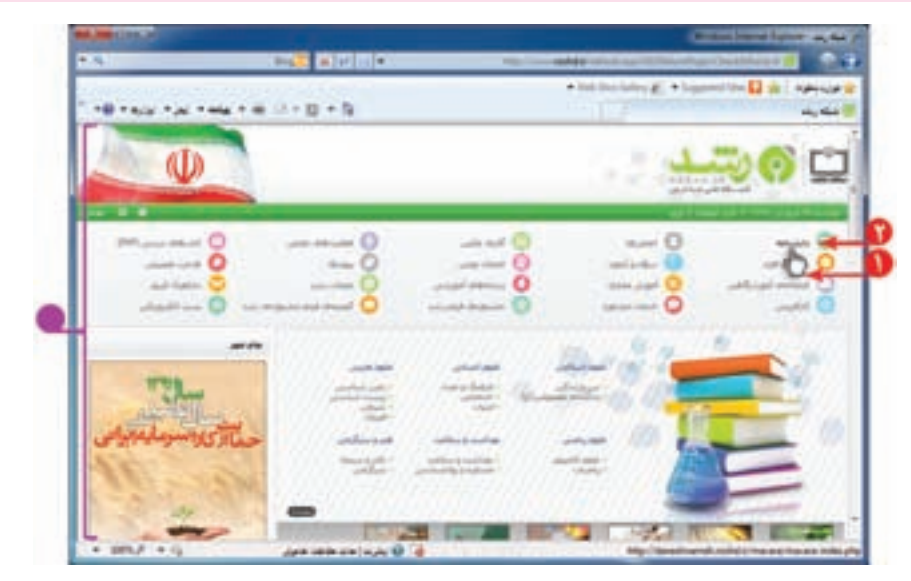

برای مشاهدهی اطلاعات بخش،ای مختلف سايت مراحل زير را اجرا كنيد : ًدانشنامه، منتقل کنيد. ١ــ اشارهگر ماوس را روی موضوع مورد نظر مثلا همانطور که مشاهده میکنيد اشارهگر ماوس به شکل دامی در میآيد. ٢ــ روی دانشنامه کليک کنيد.

با انجام اين کار صفحهی مربوط به دانشنامه نمايان میشود. برای برگشت به صفحه قبل، روی کليک کنيد. باکليک کردن روی درکنارصفحهونگهداشتن کليد چپ ماوس، به بالا وپايينصفحه برويدوموضوع موردنظر خود را پيدا کنيد. به اين علامت، نوار پيمايش (scroll bar) ميگوييم. باکليک کردن روی کليدهای يا به بالا وپايينصفحه برويدوموضوع موردنظر خودرا پيداکنيد.

بههمينترتيبمیتوانيدصفحاتديگرسايترامرورکردهومطالبمربوطبهموضوعاتموردنظررامشاهدهکنيد.

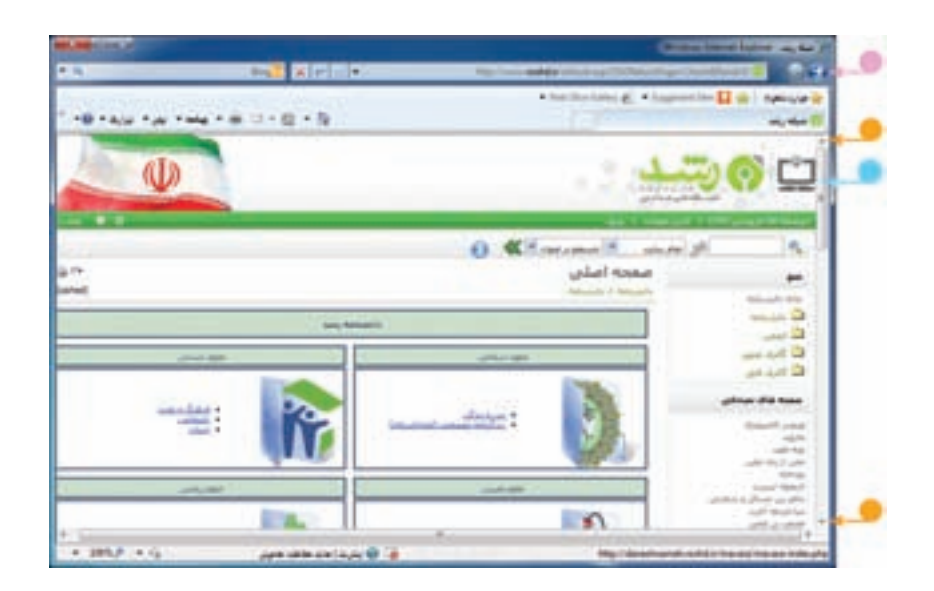

ا فعّاليّت

۱ــ در وب سايت شبکهی رشد، در قسمت « گنجينه فيلم جشنواره های رشد» يکی از انيميشن ها را انتخاب کرده و آن رامشاهدهکنيد. ۲ـــ در وب سایت شبکهی رشد، در قسمت «دانشنامه» و سپس قسمت «بهداشت و سلامت» اطلاعات مربوط به «قلب» را مشاهده کنيد.

 **درس دوازدهم**

**جست و جوی ّ اطلاعات**

میتوانيد در وب سايت شبكه ي رشد اطلاعاتي مانند عكس، متن، فيلم و . . . را درباره ي موضوعات مورد نظر خود جستوجو (Search) کنيد.

**مثال :١** اگر بخواهيدعکسهايی در مورد «آب» جمع آوری کنيد، به روش زيرعمل کنيد:

**دربخش گالری عکس** ١ــ در صفحهی آغازين وب سايت شبکهی رشد، روی « گالری عکس» کليک کنيد. ٢ــ در صفحهی گالری عکس، کلمهی «آب» را در کادر جست وجوبنويسيد. ٣ــ روی کليک کنيد.

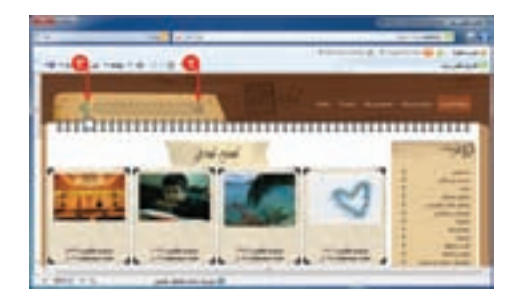

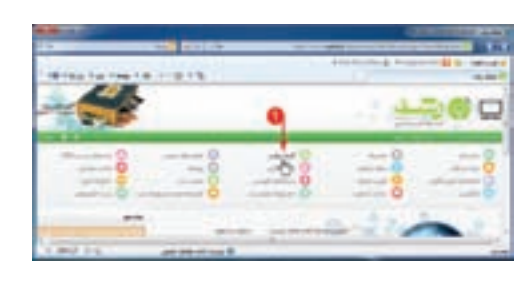

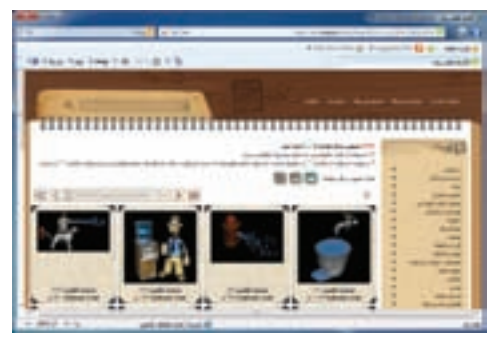

با انجام اين کار تصاوير مرتبط با موضوع آب نمايان میشود. با کليک روی هرعکس میتوانيدآن را مشاهده کنيد.

**ذخيرهی عکس** میتوانيدعکسی را که به اين ترتيب جستوجوکردهايد، ذخيره کنيد. برای اين کار مراحل زير را انجام دهيد: ١ــ روی عکس، کليک راست کنيد. ٢ــ از فهرست نمايان شده، گزينهی را انتخاب کنيد.

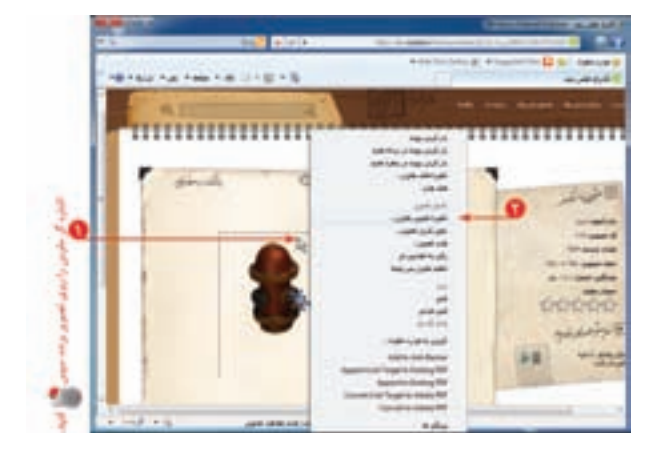

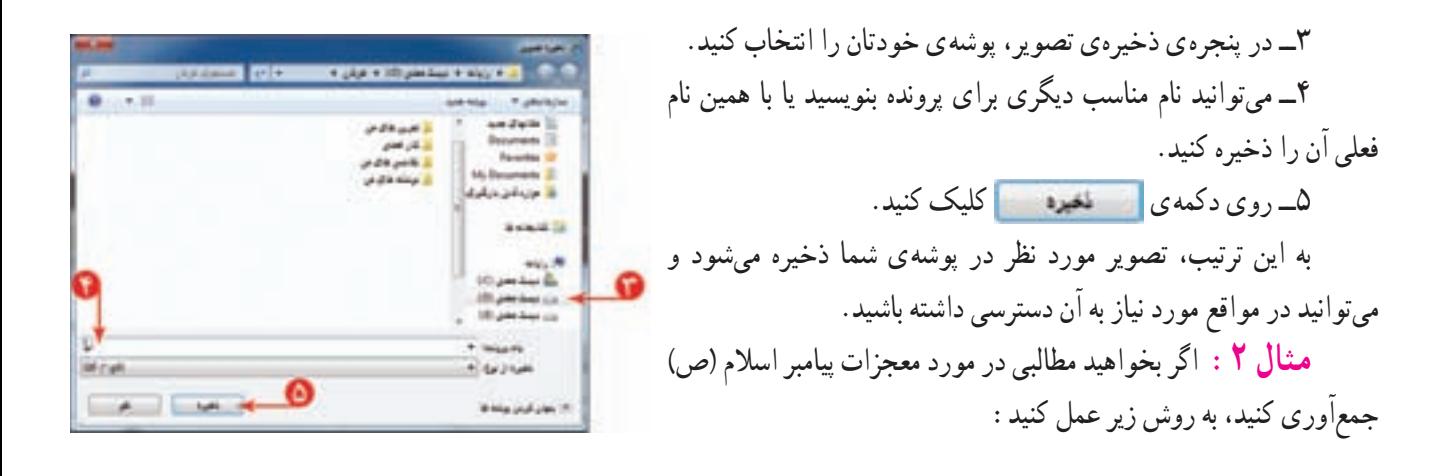

## **دربخش دانشنامه**

١ــ در صفحهی آغازين وب سايت شبکهی رشد، روی «دانشنامه» کليک کنيد.

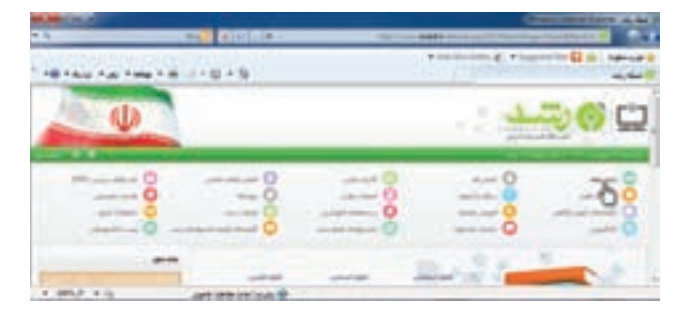

٢ــ در صفحهی دانشنامه، در کادر جست و جو، کلمهی «پيامبر» را بنويسيد.

۳ــ در کادر دوم، محلي را که ميخواهيد اطلاعات در آن جست وجو کنيد با کليک روي <mark>حت</mark>از فهرست انتخاب کنيد.

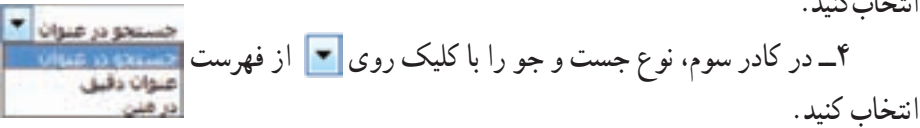

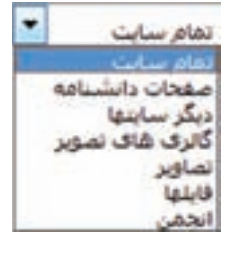

٥ ــ روی کليک کنيد.

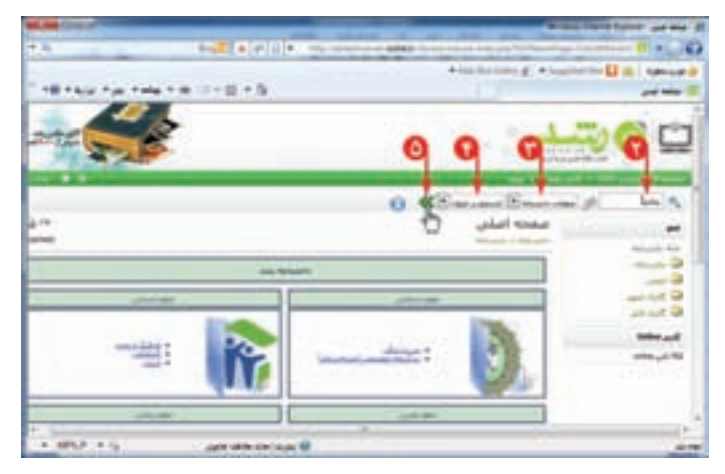

به اين ترتيب، فهرستی از نتايج جست و جودر صفحه نمايان میشود.

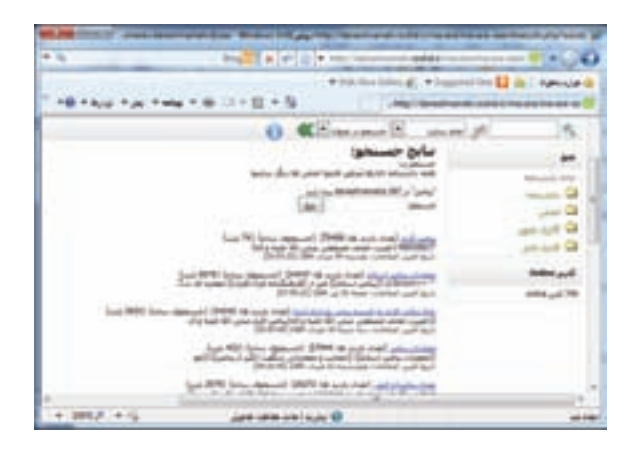

اگر بخواهید اطّلاعاتی در مورد «معجزات پيامبر اسلام» جمع آوری کنید. روی کدام قسمت کلیک میکنید؟ از تصاوير زير، کداميک را برای موضوع معجزات حضرت محمد(ص) انتخاب میکنيد؟

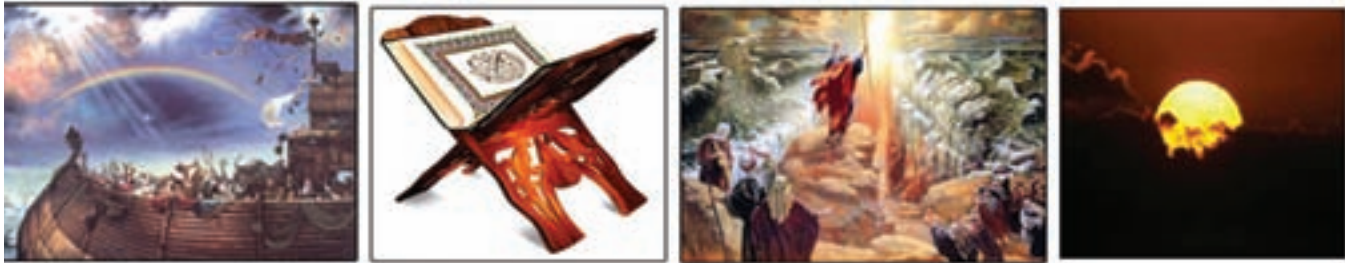

**شق القمر شکافته شدن دريا قرآن کشتی نوح**

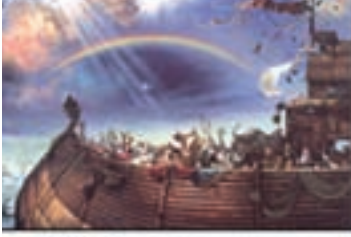

**ذخيرهی متن**

میتوانيد متنی را که جست وجو کردهايد، در برنامهی ؤرد<br>. ذخيره کنيد. برای اين کار مراحل زير را انجام دهيد: ١ــ متن مورد نظر را انتخاب کنيد. ٢ــروی متن انتخاب شدهکليک راستکنيدوگزينهی کپی را انتخاب کنيد.

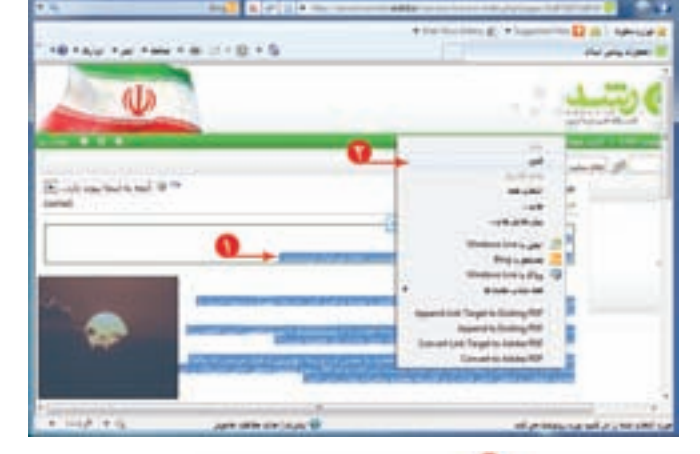

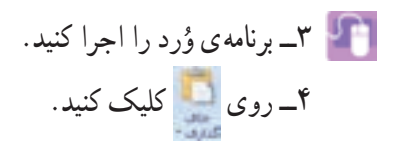

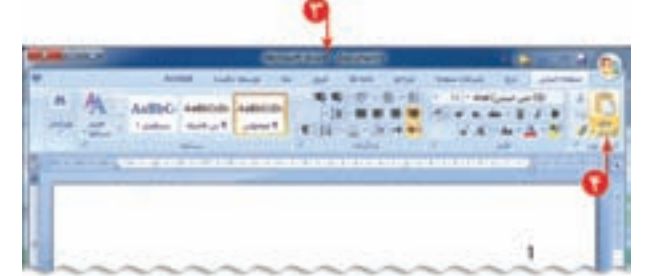

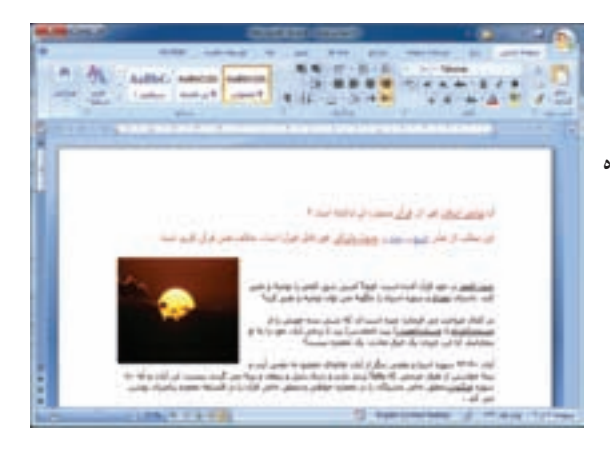

٥ــ پرونده را با نام مناسب در پوشهی خود ذخيره کنيد. به اين ترتيب، متن مورد نظر در پروندهي وُرد در پوشهي شما ذخيره<br>-میشود و میتوانيددر مواقع مورد نياز به آن دسترسی داشته باشيد.

**انتخاب ّ اطلاعات متناسب با موضوع جست و جو** وقتی دربارهی موضوعی در سايت رشد جست وجو میکنيد، صفحات مختلفی در اختيار شما قرار میگيرد که میبايست ّلاعات متناسب با موضوع جست و جورا از بين آنها انتخاب کنيد. اط

> **مثال :٣** اگر بخواهيد درمورد زندگی «فردوسی» شاعر ایرانی، در وب سایت شبکهی رشد اطلاعاتی را جست ًو جو کنید. کارهای زير را انجام دهيد: ١ــ روی «دانشنامه» کليک کنيد. ٢ــ در صفحهی دانشنامه، در قسمت علوم انسانی، روی «ادبيّات» کليک کنيد.<br>.

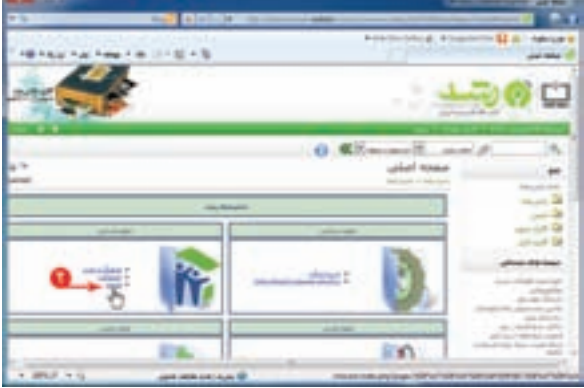

٣ــعبارت «فردوسی» را در کادر جست و جوبنويسيد. ٤ــ روی کليک کنيد. (میتوانيد کادر دوم و سوم را پيش فرض خود سايت در نظر بگيريد.) با انجام اين کار فهرستی از مطالب که درعنوان آنهاعبارت «فردوسی» وجود دارد، نمايان میشود. همانطور که مشاهده میکنيد، موارد ديگری مثل «دانشگاه فردوسی مشهد»، نيز نشان داده شده ولی اين موارد، مرتبط با موضوع موردنظر نيست.

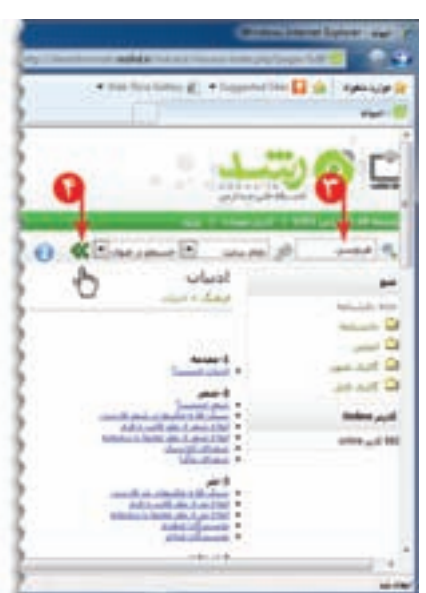

با مطالعه ی فهرست، به نظر میرسد مورد<br><u>فددست (تعداد بازدید ها:</u> 352069) (جستجو*ف ساده) (دانشن*امه) (22562 بایت)<br>V(maketoc) ازندگی نامه (Dipla/ferdosi01.jpg) (mg.src=ing/daneshnameh\_up/b/ba/ferdosi01.jpg) حکیم فردوستی<br>تاریخ

مناسب است.

روی آن کليک کنيد.حال میتوانيدمطالب مربوط به زندگینامهی فردوسی را مطالعه کنيد.

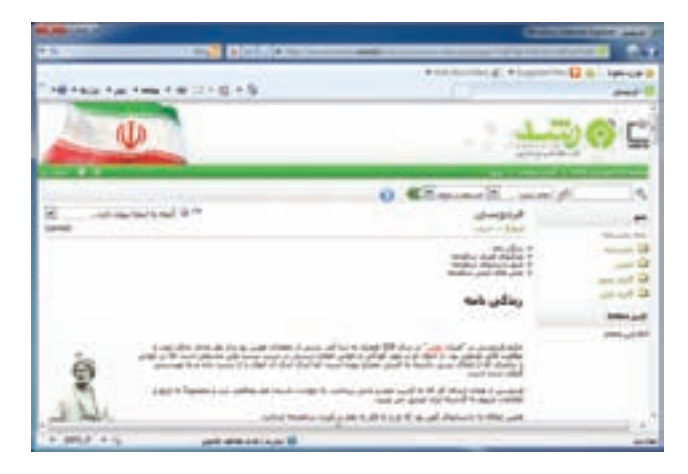

اخلاق رايانهای يا فنّاوری، بيانگر پایبندی ما به اخلاق فردی و ارزش،های اجتماعی و رعايت حقوق ديگران است.يکی از اصولی که در تهیّهی گزارش باید در نظر بگیرید این است که منبع تهیّهی ان را ذکر کنید تا معلوم شود تهیّهکنندهی گزارش چه کسی بوده است. چون چه از لحاظ اخلاقی و چه قانونی ، استفاده از اطلاعات تهیّه شده توسط دیگران با نام خود صحیح نیست. شما نیز در تهیّه ی گزارش فردوسی مرجع مطالبی را که از انها در تهیّه ی خود گزارش استفاده کرده!ید، در انتهای گزارش درج کنید. مثلاً : منبع : شبکهی ملّی مدارس ایران (رشد)

## فعّاليّت المسلم

در وب سايت شبکهی رشد، دربارهی رسانههای آموزشی در دورهی ابتدايی، مطالبی را بيابيد.(راهنمايی: در صفحهی آغازين اين وب سايت، روی کليک کنيد؛ سپس اشارهگر ماوس را روی زبانهی «دورههای تحصيلی» نگه داريد و در فهرست نمايان شده، گزينهی «ابتدايی» را انتخاب کنيد. در صفحهی بعدی، با انتخاب هر گزينه (مثلاً : زلزله). رسانه ی مربوط به ان را بررسی کنيد).

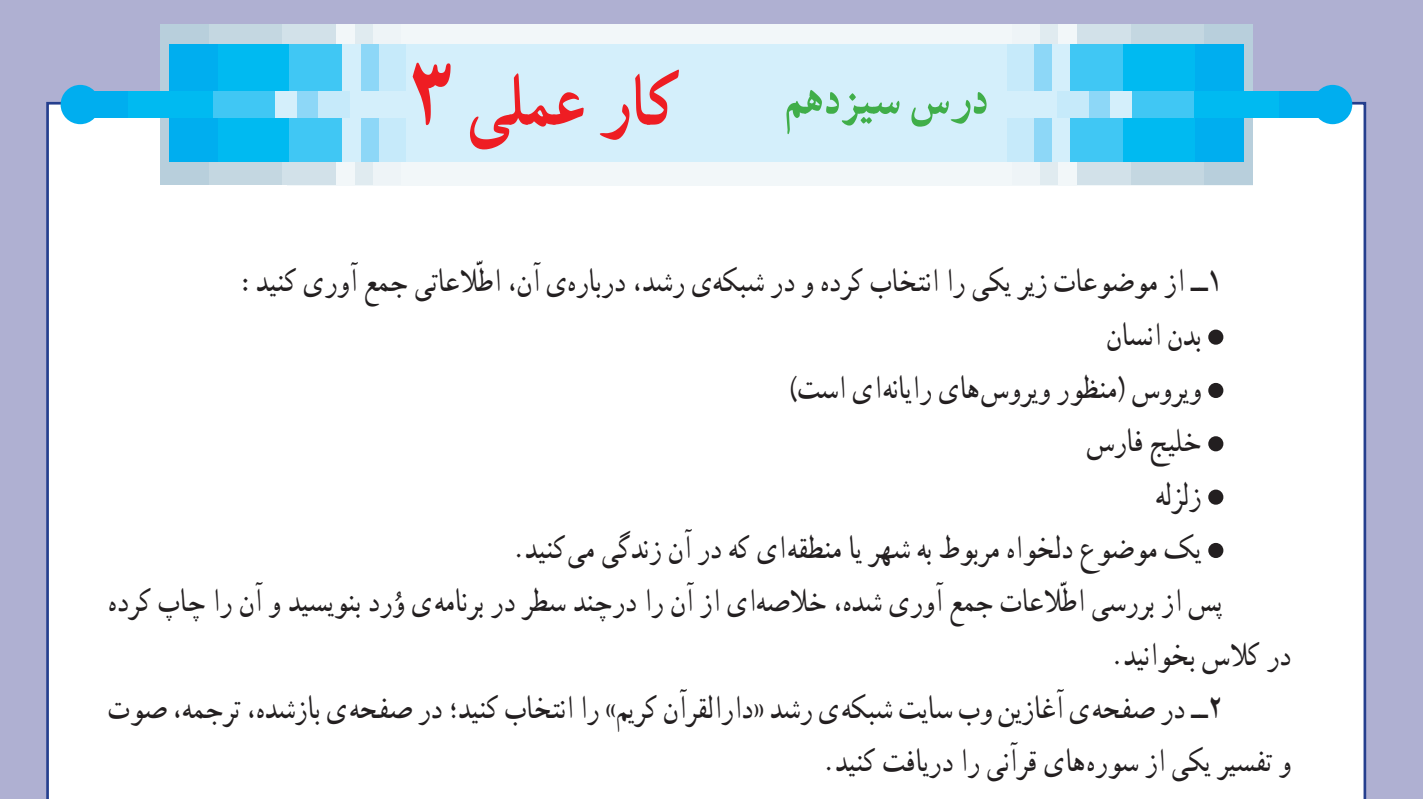

## **فصل چهارم : ارائهی نمایشی مطالب (اختیاری)**

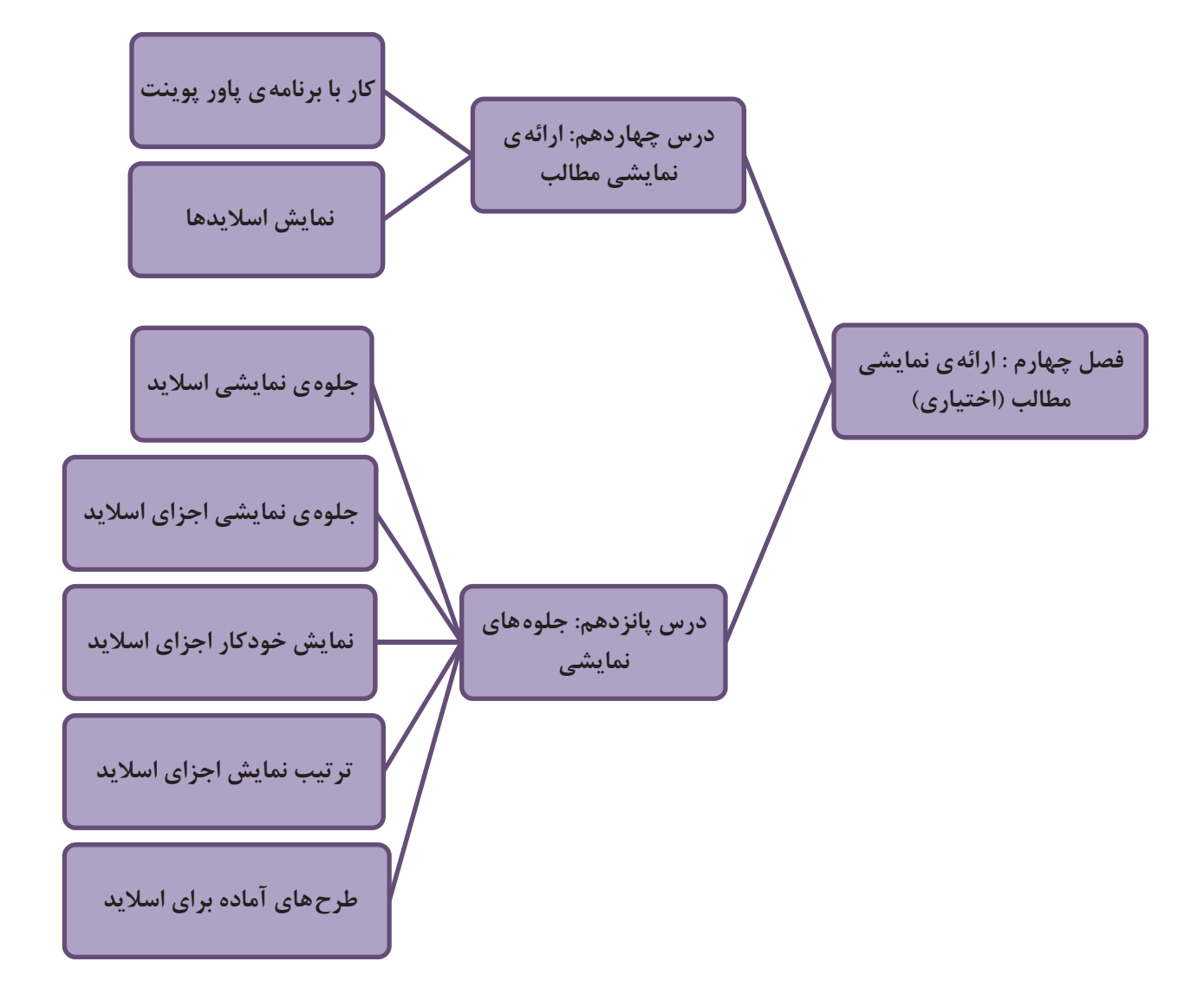